## **To do the transaction for EPS customer need to browse the below URL:**

[https://eoers.epsnepal.gov.np](https://eoers.epsnepal.gov.np/)

1. REGISTER

Following page opens after browsing above URL and clicks **Paper based Test** for now.

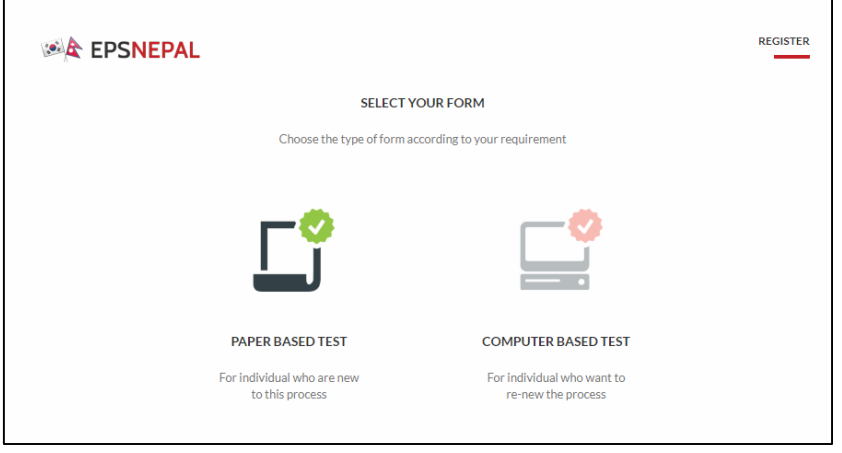

## **2. VISA Validation**

After that below page displays where customer need to verify VISA Validation. Select **Under 5 year** or **Over 5 years** And click **Approve**.

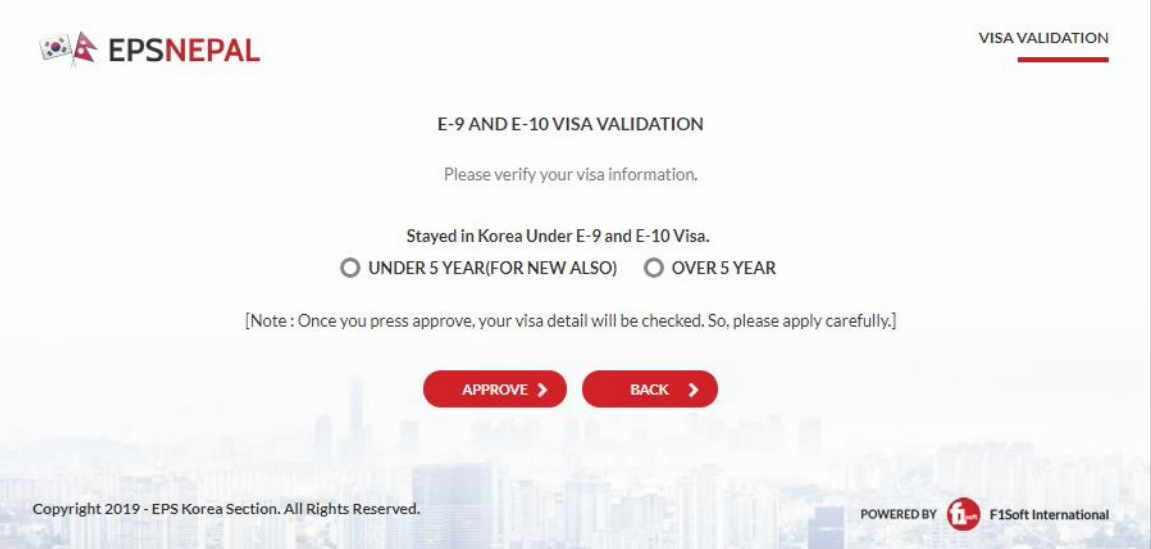

## **3. Selection of Payment Verification or Online Payment Method**

If customer need to pay through Internet Banking or Mobile Banking then need to click **PAY ONLINE**

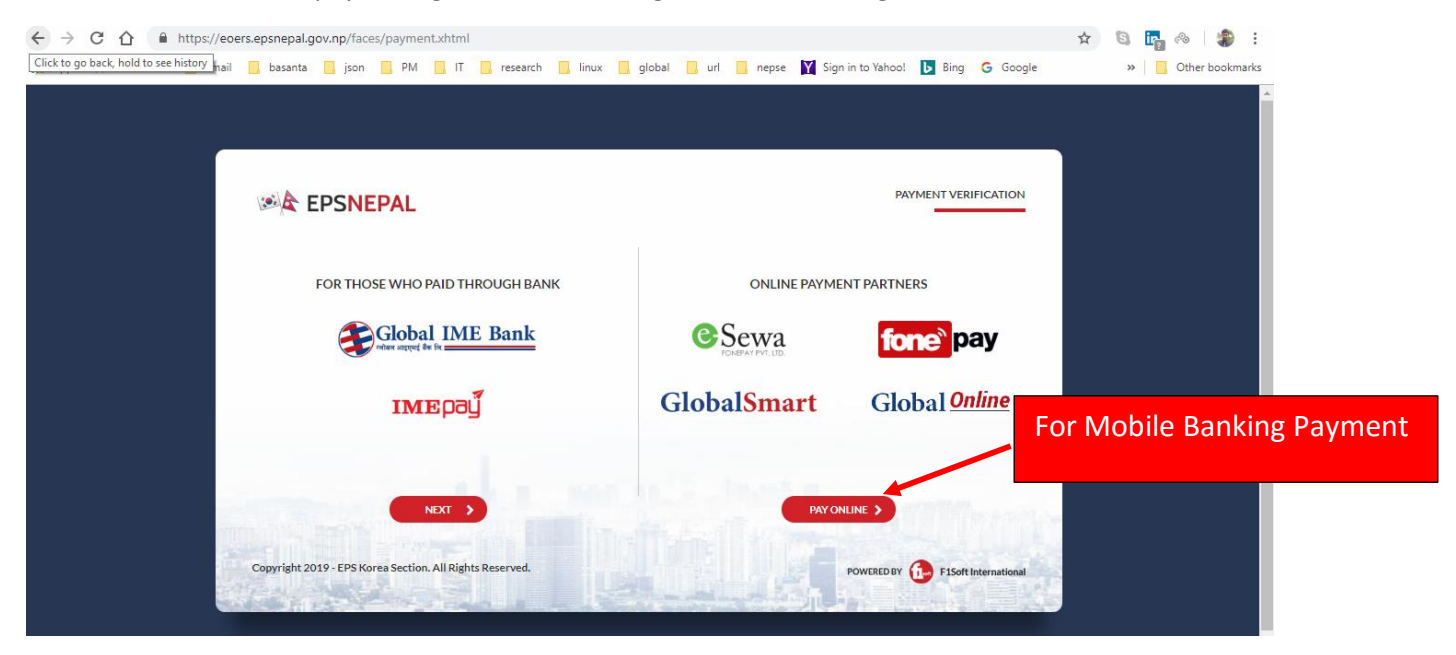

4. After Selecting PAY ONLINE customer need to enter **Mobile Number and Passport Number.**

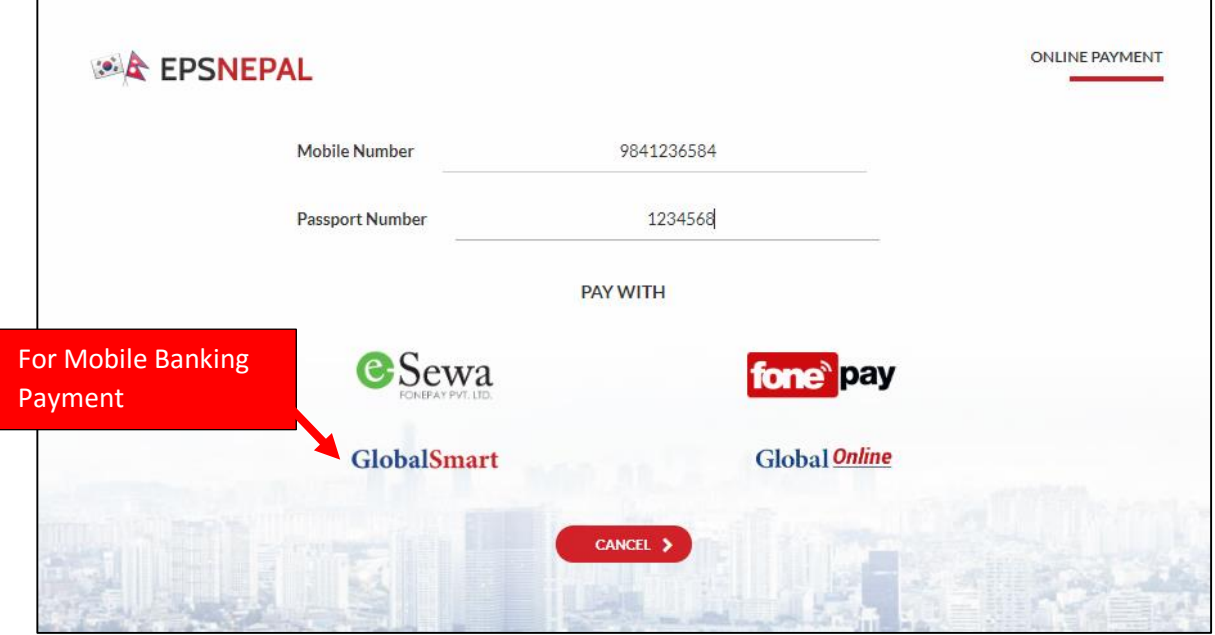

5. After clicking GlobalSmart Below page displays where Customer need to enter **Registered Mobile Number** and **Login Password** of Mobile Banking and submit.

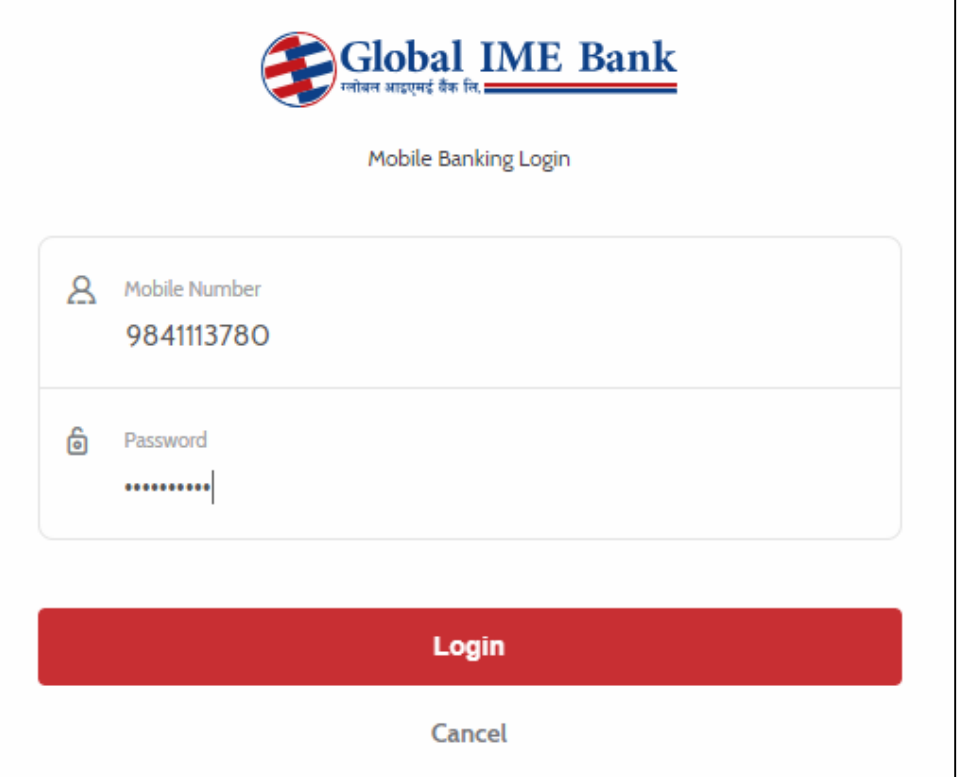

6. After entering username and password OTP is send to registered Mobile no:

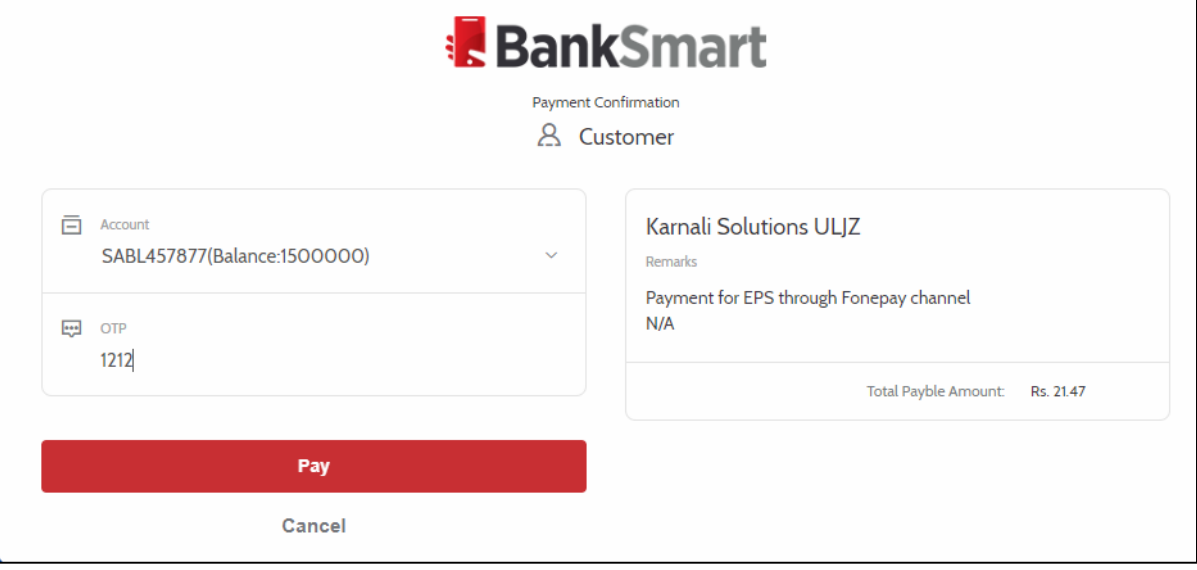

Enter OTP code and click **Pay** button for conforming payment.

## **7. Payment Verification.**

After OTP is verified Following screen is displayed with **Payment Successful** Message. Click **NEXT** for uploading document.

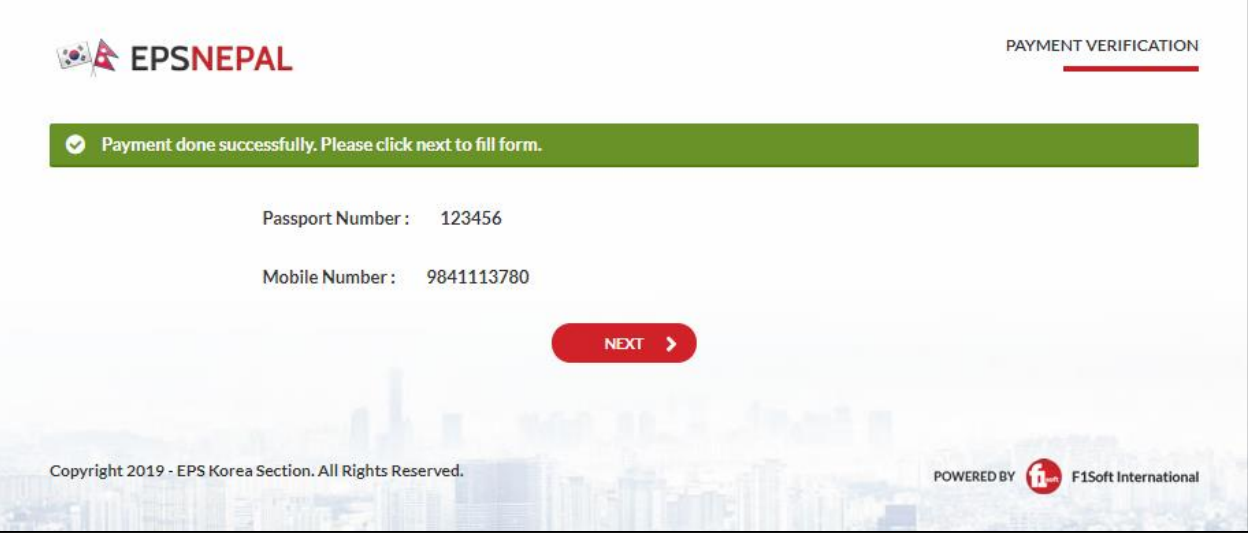

8. Clicking NEXT will take to the below page. Clicking **CHOOSE** Customer need to **Upload Scanned Passport image**.

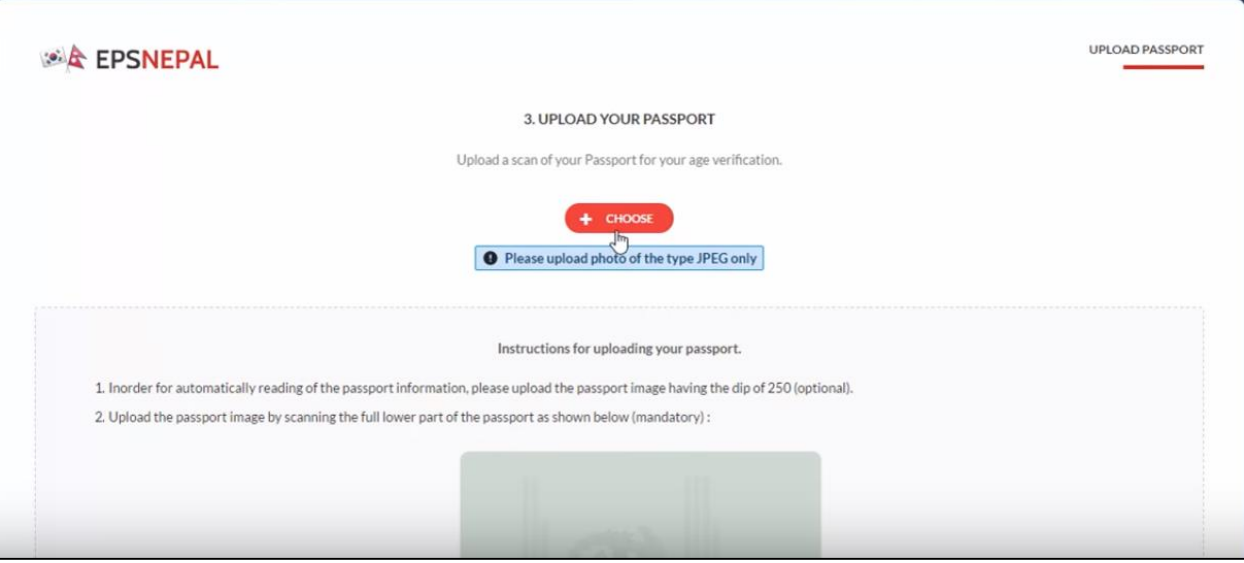

**Form Details Entry, Photo Upload, contact no, email etc.**

**After Filling and Submitting all the detail Admin Card is sent to provided email during form submission.**

**If any doubt/issues in form fill up, video from below link will be useful:**

<https://www.youtube.com/watch?v=glm1p07UpPQ>